# **Praca z programem PowerSDR bez konieczności podłączania SDR TRX'a**

**Uruchamianie plików PRE-PROCESSED AUDIO**

**Jarek SQ1RES Maj 2012**

#### **I. Wstęp**

Jak zapoznać się z wieloma funkcjami radia SDR nie posiadając takiego urządzenia ? Czy to jest możliwe ? Pierwsza odpowiedź jaka może przyjść do głowy: "oczywiście, dostępne są przecież w sieci internet strony z odbiornikami WebSDR". Tak, to prawda, ale szczerze mówiąc mój stosunek do nich jest co najmniej chłodny, jeżeli nie gorzej. WebSDR'y są pewną ciekawostką w naszym hobby. Zgoda, czasem nawet pomocną, ale moim zdaniem w popularyzowaniu technologii SDR szkodzą tyle samo ile przynoszą korzyści. Dla wielu bowiem kolegów, krótkofalowców jedynym kontaktem z SDR'em były lub są właśnie "nieszczęsne" WebSDR'y. Czasami, kiedy w rozmowie oznajmiam, że w pracy na pasmach korzystam wyłącznie z TRX'ów w technologii SDR słyszę w odpowiedzi: "a tak, tak, ja to znam, wchodziłem kiedyś na te strony WWW z odbiornikami SDR i słuchałem". Dochodzi, niestety, do bardzo krzywdzącego utożsamiania techniki SDR z tym co widać i słychać na stronach WebSDR. Porównanie takie jest niesprawiedliwe ponieważ WebSDR'y charakteryzują się:

- często kiepską lub bardzo kiepską jakością sygnału audio
- fatalnym panadapterem (właściwie wodospadem, bo przy nim pozostaje 99,9% użytkowników nie przełączając się wcale w tryb Spectrum – oczywiście nie ma mowy aby oba te tryby pracowały jednocześnie. O takich udogodnieniach jak analizator widma filtrowanego sygnału, analizator fazy, histogram już nawet nie wspomnę)
- katastrofalną metodą dostrajania, która może po jakimś czasie doprowadzić do głębokich stanów depresji psychicznej. Często, próbując się przestroić, przesuwasz to miejsce które odpowiada za zmianę szerokości filtra a nie nośnej. Decydują piksele – to się po prostu nie nadaje do normalnego użytku !
- często niewłaściwą konfiguracją odbiornika co objawia się występowaniem sygnału lustrzanego
- latencją, która bywa iż dochodzi do kilku sekund
- no i oczywiście brakiem możliwości korzystania z tego co jest siłą SDR różnego rodzaju bardzo skutecznych filtrów, które można ustawiać nie tylko "na słuch" ale i wizualnie.

Można jeszcze oczywiście opowiadać o braku możliwości ustawiania i jednoczesnej pracy dwóch VFO (A i B) – pracy w trybie subodbiornika, equalizerach RX, tworzenia banków pamięci, doskonałego integrowania z oprogramowaniem logującym oraz programami do emisji cyfrowych, ale nie chcę się już pastwić nad WebSDR'ami. Aby być sprawiedliwym muszę przyznać, że mają jedną, jedyną niewątpliwie wielką zaletę – SĄ OGÓLNIE DOSTĘPNE i pozwalają każdemu, bez żadnych dodatkowych kosztów, dotknąć świata radia amatorskiego. Jednak zapewniam, że do przyzwoitego, "stołowego", SDR'owego radia mają się tak jak katarynka do telewizora (50 cali, Full HD).

Po tym nieco przydługim wstępie wróćmy do naszego pytania: "Czy można zapoznać się z wieloma funkcjami radia SDR nie posiadając takiego urządzenia ?". Otóż można – mam na myśli pracę dobrego oprogramowania SDR ale w trybie off-line. Będzie to oczywiście jedynie namiastka normalnej pracy przy radiostacji, ale cel w tym przypadku jest jeden – włączyć, "pobiegać" po paśmie, pobawić się filtrami, obejrzeć spektrum różnych sygnałów, może podłączyć zewnętrzny program do emisji cyfrowych, zobaczyć i usłyszeć jak to działa i odpowiedzieć sobie na jedno zasadnicze pytanie:

#### **Czy SDR jest czymś dla mnie ?**

#### **II. Jak się do tego zabrać ?**

Aby być świadomym użytkownikiem warto zapoznać się z kilkoma słowami teorii. Przeanalizujmy krótko drogę sygnału w odbiorniku SDR, w dużym uproszczeniu. Sygnał z anteny przechodzący przez wejściowy filtr LPF lub BPF podawany jest do układu 2 mieszaczy. Dlaczego dwóch ? Dlatego, że nasz sygnał w.cz. mieszany jest z dwoma sygnałami oscylatora przesuniętymi w fazie o 90 stopni. Mówimy więc, że mamy tu do czynienia z mieszaczem kwadraturowym a na wyjściu otrzymujemy sygnały m.cz. również

przesunięte w fazie o 90 stopni. To ważne, bo dzięki temu później, na etapie obróbki cyfrowej, pozwala to na wyeliminowanie obrazu zwierciadlanego naszego sygnału, podobnie jak w znanej i popularnej niegdyś a przeżywającej dziś swój renesans (TRX Piligrim) fazowej metodzie odbioru. Następnie po odfiltrowaniu i wzmocnieniu, oba te sygnały (określane w literaturze fachowej jako I oraz Q) podawane są do układu przetwornika analogowo-cyfrowego (A/C). W najprostszych rozwiązaniach (Flex SDR-1000 i wielu innych) zadanie to doskonale spełnia dobra karta dźwiękowa. To ważne miejsce (po spróbkowaniu sygnału IQ) będzie nas za chwilkę bardzo interesować. Ale dokończmy, co się dzieje później ? Spróbkowany sygnał m.cz. przetwarzany jest przez program SDR uruchamiany na komputerze przez użytkownika.

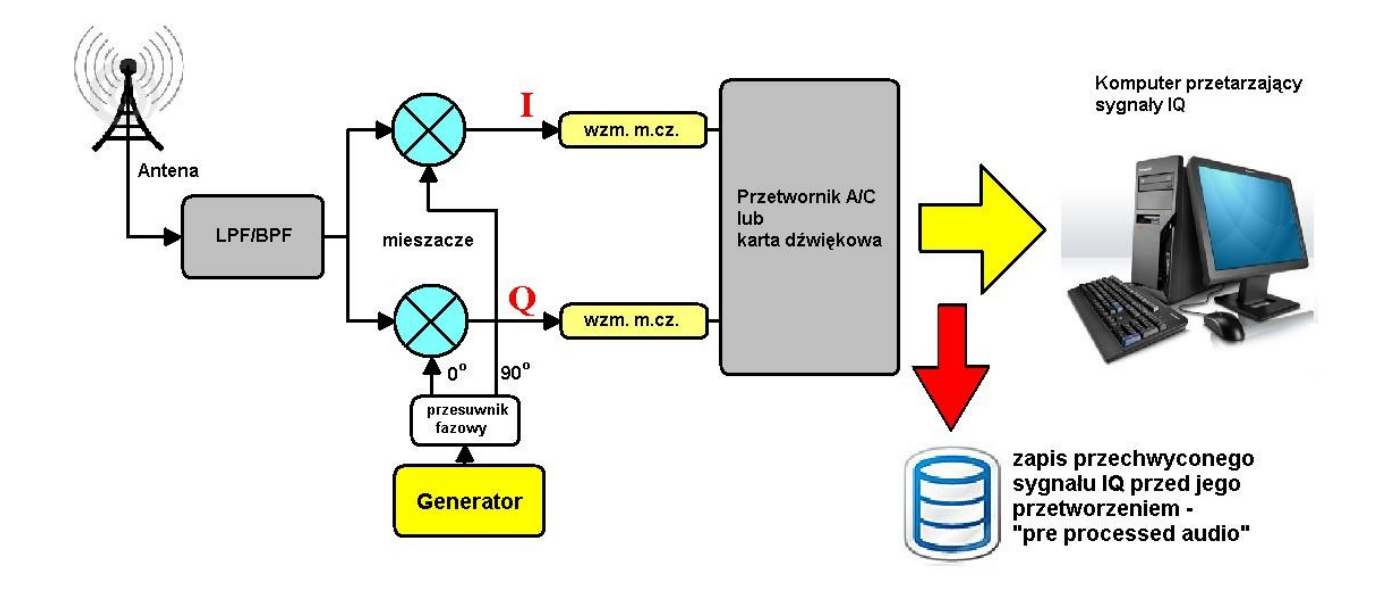

Spośród wielu swoich zalet oprogramowanie SDR posiada jedną fascynującą funkcję. Pozwala na zapisywanie na dysku komputera spróbkowanego sygnału IQ, jeszcze przed jego cyfrową obróbką ("preprocessed audio") przez program SDR'owy. Częstość próbkowania ("sample rate") ma tutaj duże znaczenie. Im jest bowiem większa, tym większy zakres pasma zostanie spróbowany. Jeżeli "sample rate" zostanie ustawiony np. na 96 kHz to w takim pliku będziemy mieli zapis wszystkiego co się działo na paśmie w zakresie 96 kHz, czyli np. od 3,700 do 3,796 MHz. Co więcej pliki takie możemy zapisywać, archiwizować, odtwarzać w dowolnym momencie i wysłać koledze, nawet takiemu, który nie ma radia SDR, ponieważ do dalszej części obróbki sygnału potrzebny jest tylko komputer i karta dźwiękowa. Ładujemy plik do programu SDR i go uruchamiamy. Możemy go filtrować, słuchać wycinka pasma które nas interesuje, a za chwilę powtórzyć i przesłuchać QSO, które miało miejsce w tym samym czasie ale na innej częstotliwości. Możemy wypróbować jak działa DSP, wszystkie dostępne filtry. Oglądać i analizować widmo każdego sygnału, które w danym czasie pojawiło się w spróbowanym 96 kHz'owym fragmencie pasma.

#### Będziemy zatem potrzebować:

- próbki pliku sygnału IQ nagranego wcześniej przez kogoś kto posiada odbiornik lub TRX SDR
- programu SDR proponuję PowerSDR firmy FlexRadio Systems, bowiem na bazie kodów źródłowych tego oprogramowania powstało wiele jego klonów (GSDR, PowerSDR-IQ, PowerSDR/IF i wiele innych) - ważne jest aby dobrze zacząć – od sprawdzonego oryginału.
- oczywiście komputera wraz z kartą dźwiękową im lepsza karta tym lepsze będą efekty. Nie ma jednak potrzeby od razu biec do sklepu i kupować na przykład kartę FA-66 Edirol w skromnej cenie 1300 zł (!!!). Na początek, aby zapoznać się z tematem, wystarczy to co mamy w swoim komputerze.

### **III. Zaczynamy**

#### Instalacja programu PowerSDR.

Na stronie<http://www.flex-radio.com/>znajdziemy link do pobrania najnowszej wersji programu PowerSDR:

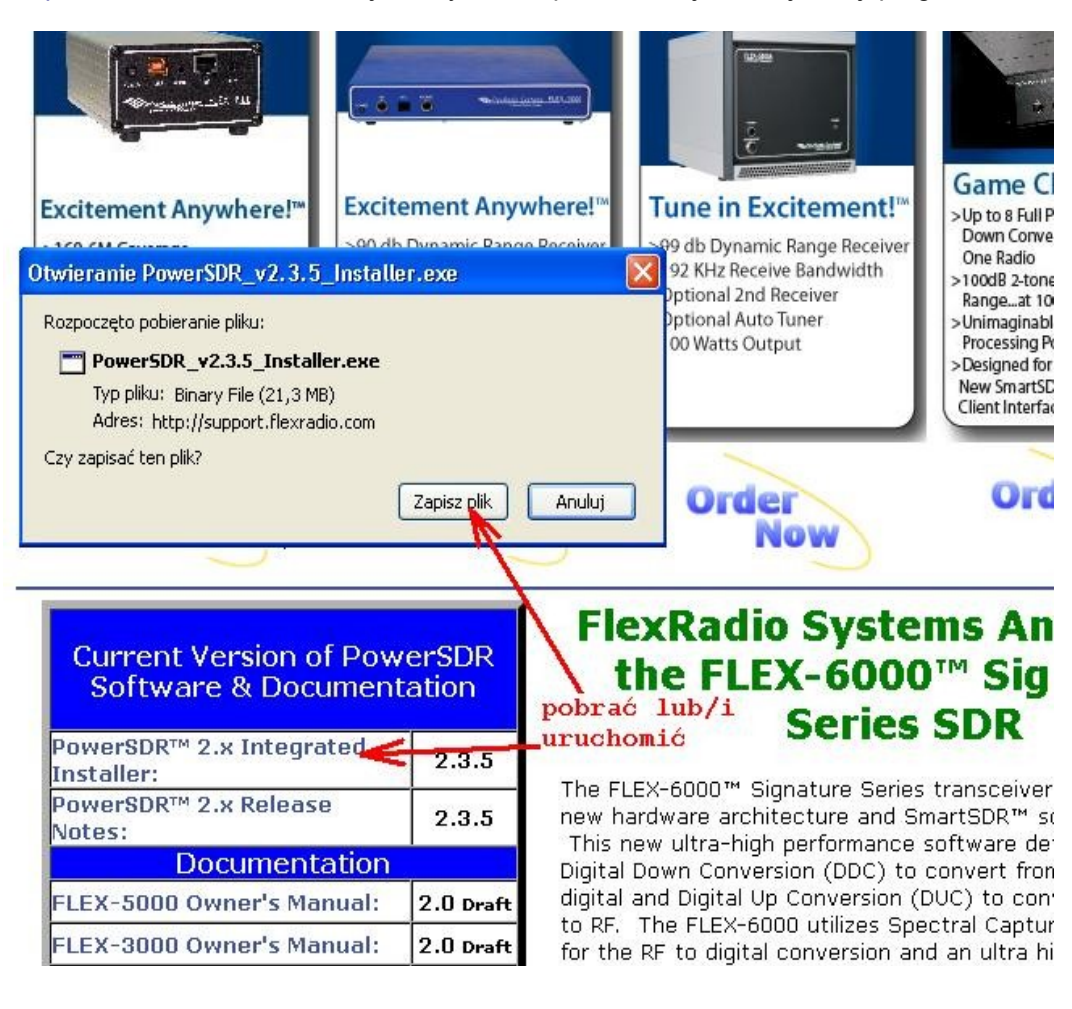

Pobieramy i uruchamiamy instalatora. Instalacja jest typowa, nic zaskakującego nie powinno nas spotkać. W pewnym momencie dochodzimy do okna dialogowego:

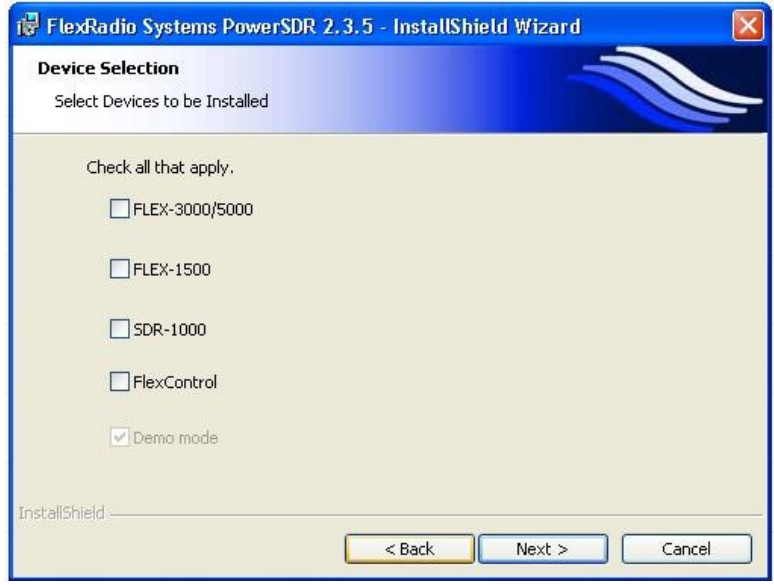

Odznaczamy wszystkie modele Flex'ów pozostawiając tylko DEMO mode.

Po zainstalowaniu i uruchomieniu aplikacji Power SDR na początku pojawi się okno generatora pliku WISDOM. Jest to swego rodzaju test naszego systemu komputerowego, który ma na celu określenie najbardziej optymalnych procedur działania transformacji Fouriera, która jest wykorzystana przez PowerSDR. Ta procedura testowa wyzwalana jest tylko przed pierwszym uruchomieniem PowerSDR. Klikamy OK i czekamy cierpliwie na jej zakończenie.

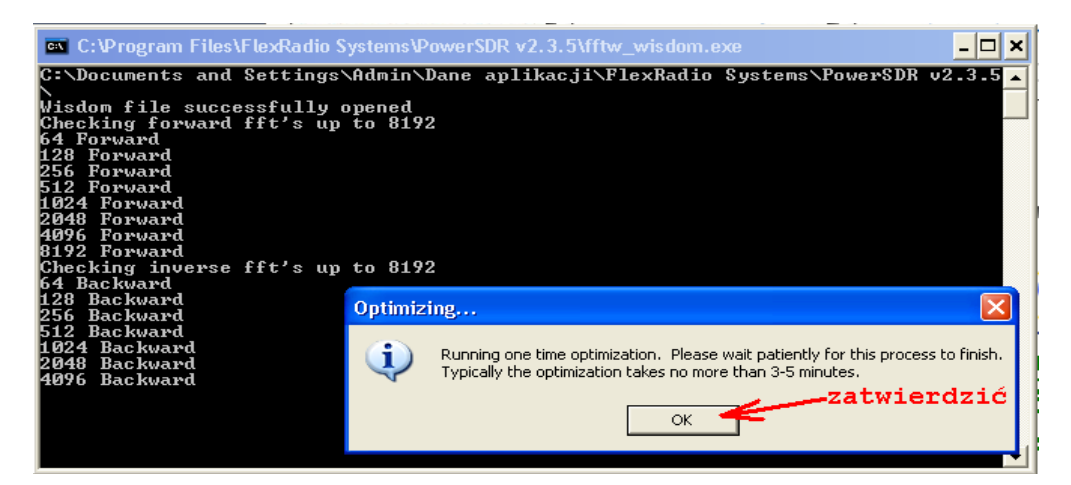

Po zakończeniu optymalizacji pojawia się okno wyboru urządzenia. My żadnego urządzenia nie posiadamy więc wydaje się, że najrozsądniej jest wybrać DEMO i wcisnąć USE. Otóż NIE. Z pewnego powodu, który przedstawię później, lepiej jest wybrać inny tryb pracy. Wciskamy "ADD LEGACY RADIOS"

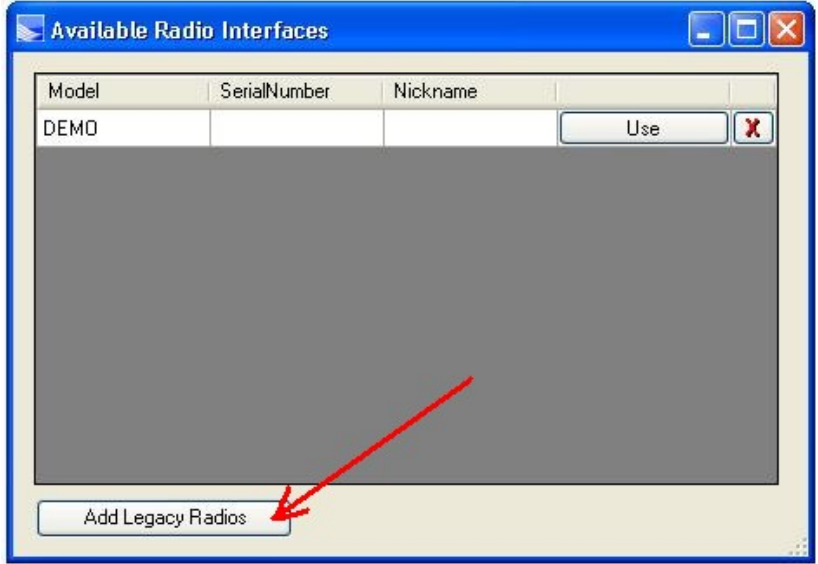

i z okna dialogowego zaznaczamy SoftRock 40 (bez numeru seryjnego), wciskamy OK

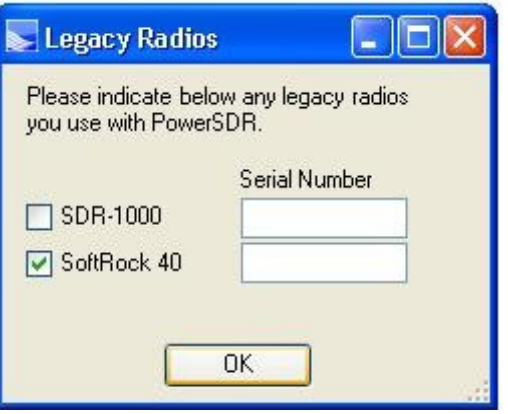

W naszym wcześniejszym oknie pojawia się dodatkowo SoftRock, wybieramy go przyciskiem USE.

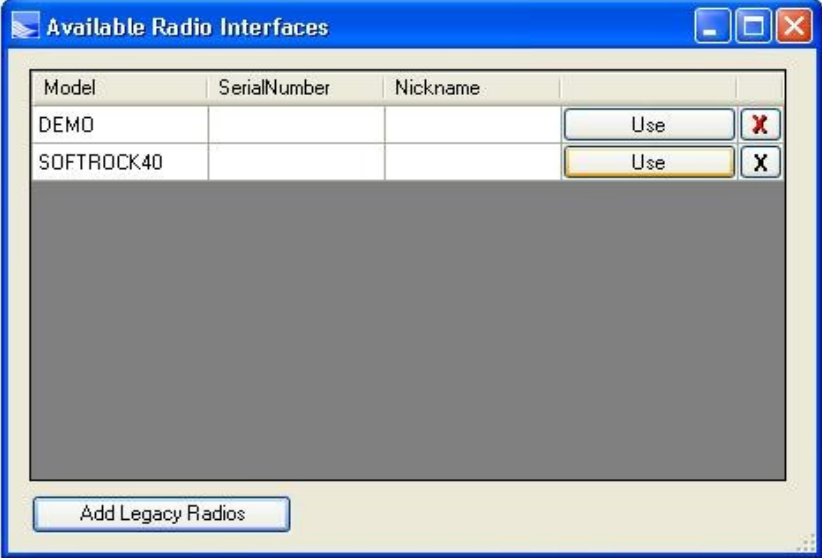

Następnie pojawi się ostrzeżenie dla uruchamiających system jako mobile o konieczności zachowania ostrożności. Odznaczamy w odpowiednim miejscu aby ten komunikat więcej się już nie pojawiał.

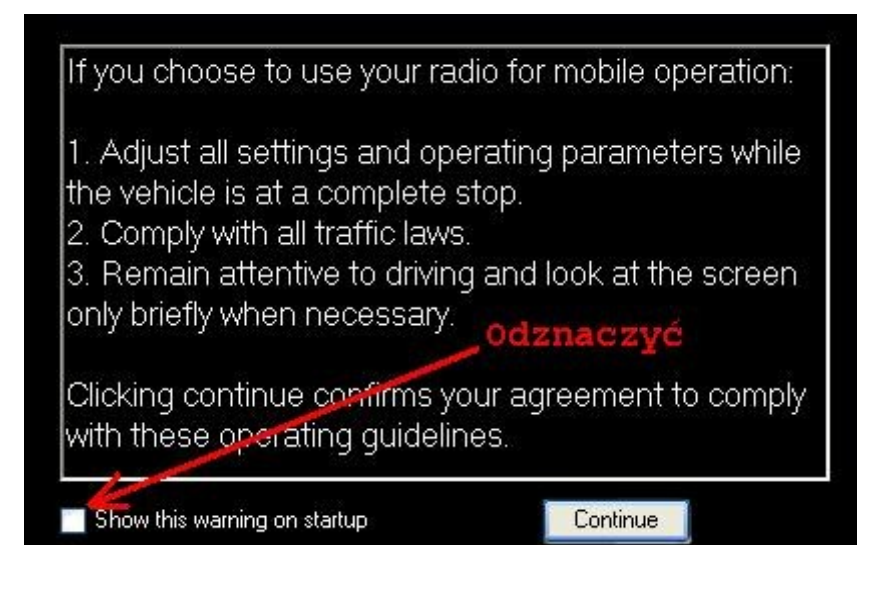

PowerSDR jest gotowy do pracy. Możemy teraz wczytać nasz plik. Proszę jednak najpierw zwrócić uwagę na jego nazwę. Istnieje bowiem pewien standard ich nadawania. Przykład:

## **LSB7,155MHz 96000 2012-05-11 16 47 21.wav**

Co z tej nazwy możemy wywnioskować ?

- plik nagrany dnia 11 maja 2012 roku o godzinie 16:47
- częstotliwość środkowa (oscylatora) wynosiła 7,155 MHz zapis w paśmie 40m
- wstęga dolna LSB, częstotliwość próbowania/szerokość pasma 96kHz

Z powyższych danych najważniejsza dla nas jest jedna: częstotliwość środkowa – oscylatora. Taka była częstotliwość generatora, który podawał sygnał do mieszacza kwadraturowego o którym była mowa wcześniej. Czy to jest dla nas rzeczywiście ważne ? I tak i nie. Jeżeli w ogóle nie zwrócimy uwagi na tę wielkość i uruchomimy plik naszej próbki, to prawie wszystko będzie i tak działać poprawnie. Będziemy słyszeć poszczególne stacje, dokonywać wszystkich operacji jakie oferuje nam PowerSDR itd. Zauważymy jednak jedną drobną nieścisłość. Kiedy spojrzymy na panadapter to zauważymy, że miejsca gdzie pojawiają się sygnały poszczególnych stacji nie zgadzają się z rzeczywistą częstotliwością na jakich one wówczas nadawały. Aby to skorygować, należy częstotliwość środkową naszego panadaptera ustawić na taką jaka była podczas rejestracji próbki. W powyższym przykładzie będzie to zatem 7,155 MHz.

Wchodzimy w SETUP (w menu górnym) – zakładki GENERAL oraz HARDWARE CONFIG i ustawiamy odpowiednią częstotliwości w polu CENTER FREQ. Funkcji tej nie ma w trybie DEMO PowerSDR'a i dlatego właśnie dodaliśmy wcześniej moduł SoftRock40 i z niego korzystamy.

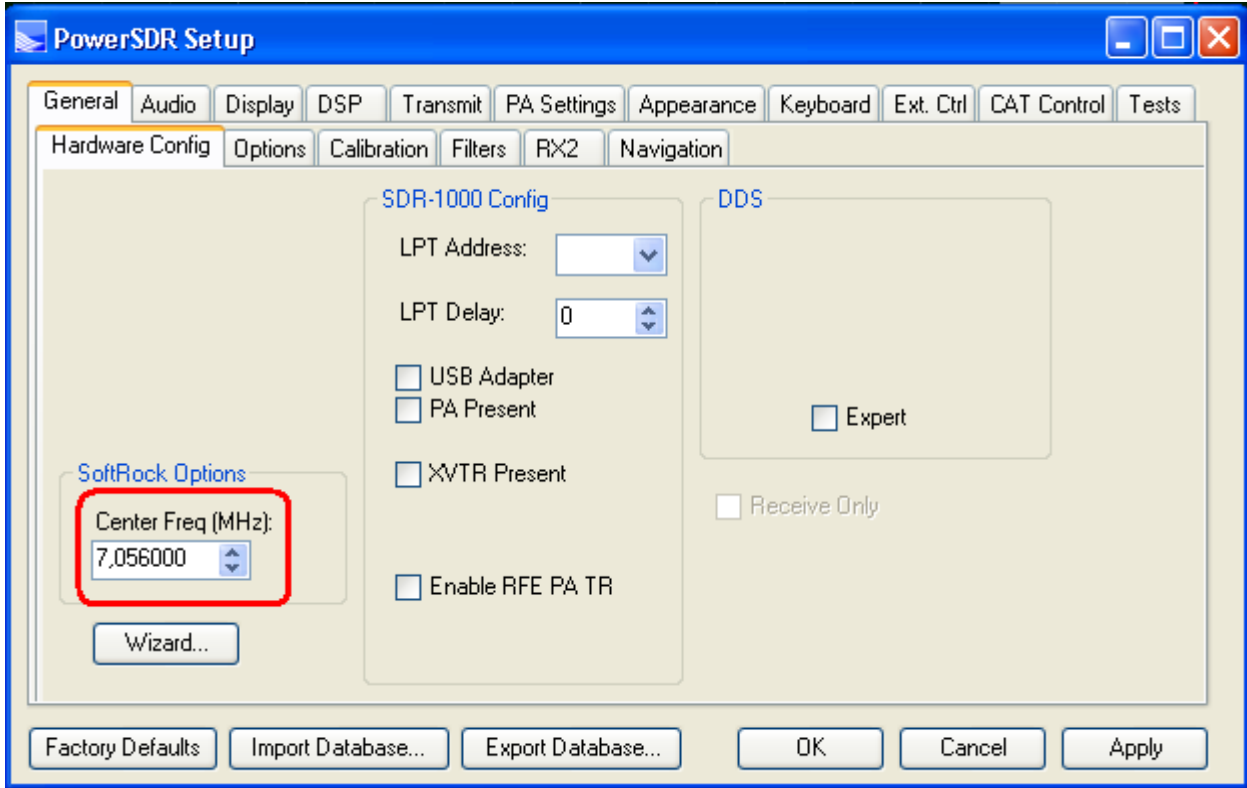

Zatwierdzamy OK.

Teraz możemy przystąpić do wczytania pliku próbki. W tym celu z menu górnego wybieramy WAVE. Następnie wciskamy ADD dodając plik do playlisty, LOOP (warto włączyć - dzięki temu plik będzie się odtwarzał ciągle) oraz przycisk PLAY. Na koniec zamykamy okno znakiem X.

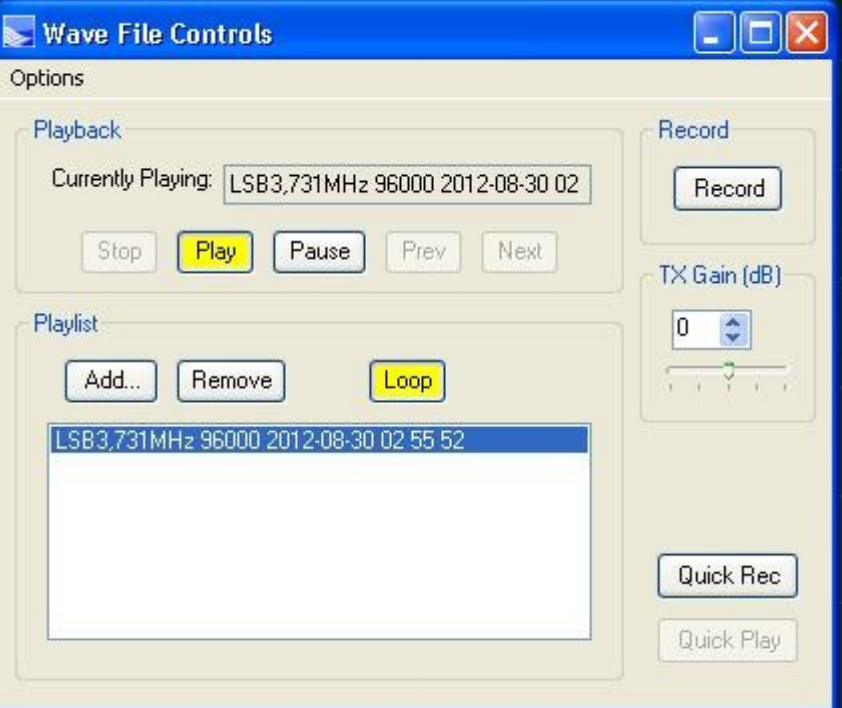

# **Wreszcie wciskamy przycisk START.**

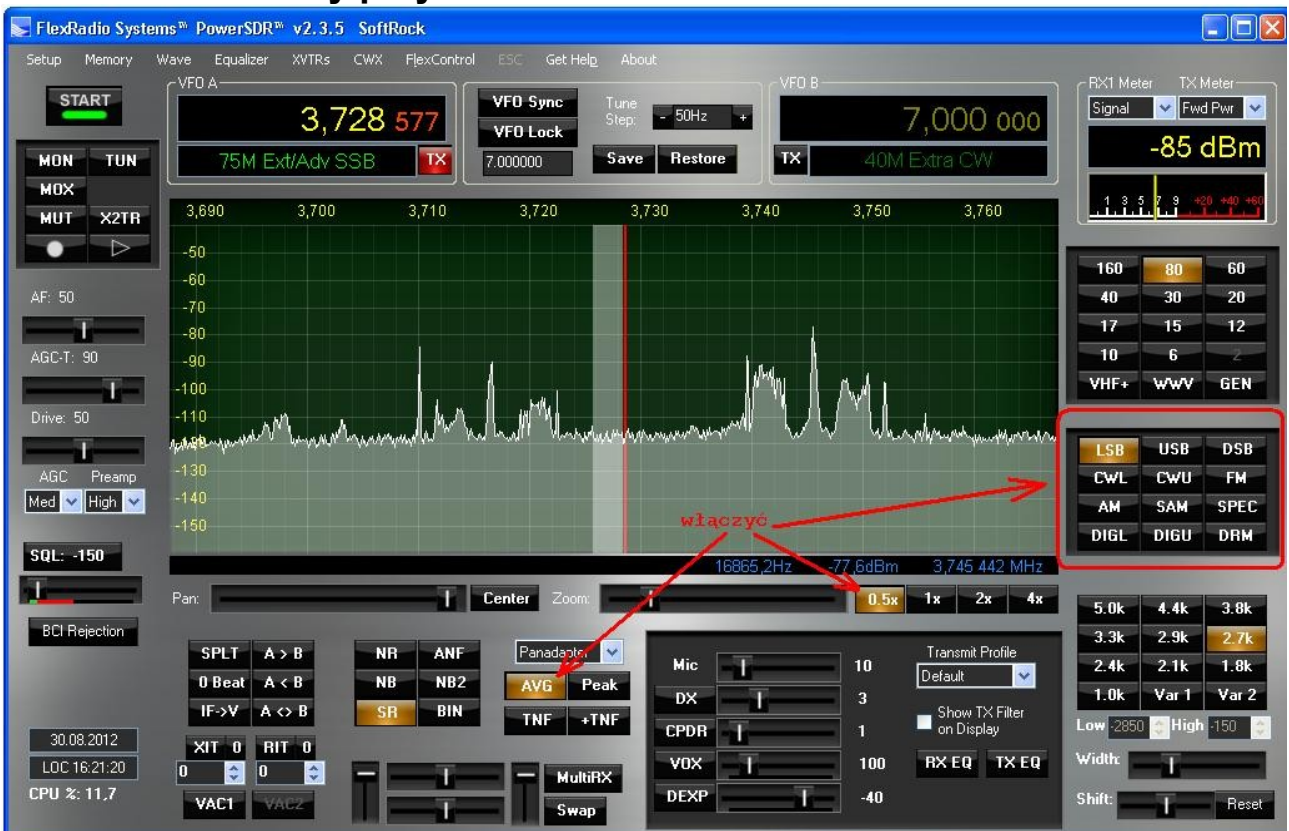

Warto też włączyć powiększenie 0.5x, AVG i pamiętać o wyborze właściwej wstęgi LSB, USB dla fonii, CWL lub CWU dla telegrafii.

Przestrajanie można wykonywać na wiele sposobów. Oto tylko niektóre:

- przeciąganie myszką siatki częstotliwości panadaptera (kiedy nie ma 2 żółtych linii wskaźnika, pionowej i poziomej \*)
- środkowe kółko myszki (skok ustawiany jest u góry okna kontrolka TUNE STEP)
- kliknięcie myszką na określonej częstotliwości (kiedy są widoczne 2 żółte linie wskaźnika, pionowa i pozioma\*)

\* Linie żółte pojawiają się i znikają poprzez kliknięcie prawym przyciskiem myszy na panadapterze.

#### **IV. Uwagi i porady końcowe**

Teraz można zacząć eksperymenty z programem PowerSDR. Nie ma też obawy, że coś popsujemy, bo w razie problemów zawsze możemy łatwo powrócić do ustawień fabrycznych: menu górne SETUP – wciskamy FACTORY DEFAULTS w lewym dolnym rogu.

Tak jak wspomniano wcześniej, o jakości odbieranego sygnału decyduje karta dźwiękowa. Najtańsze, zintegrowane karty dźwiękowe mają niestety niezbyt wygórowane parametry. Jednym z objawów charakterystycznych dla najtańszych kart jest możliwość pojawienia się sygnału lustrzanego po drugiej stronie częstotliwości środkowej. Za tłumienie sygnału lustrzanego odpowiada procedura o nazwie Wide Band Image Rejection (WBIR). Jeżeli działa źle, to obserwujemy pojawienie się zakłócających sygnałów z odwróconą wstęgą. Może to się zdarzyć szczególnie wtedy, kiedy przełączamy SETUP lub próbujemy wczytać nowy plik przy jeszcze działającym poprzednim (jeżeli chcemy wczytać nowy plik należy najpierw zatrzymać poprzedni wyłączając START). Jeżeli destabilizacja WBIR już się nam zdarzy, to najlepiej jest po prostu wyłączyć program i uruchomić go ponownie. Kiedyś nie byłem zwolennikiem WBIR, szczególnie w niektórych klonach PSDR'a. Dziś procedura została dopracowana i mogę śmiało powiedzieć, że w najnowszych wersjach PSDR i przy dobrych kartach dźwiękowych WBIR działa całkiem nieźle.

Więcej szczegółów dotyczących obsługi programu PowerSDR znaleźć można w podręcznikach transceiverów Flex-1500, Flex-3000. Dostępne są do pobrania na stronie [http://www.flex-radio.com](http://www.flex-radio.com/)

### **V. Pozyskiwanie plików "pre-processed"**

Pozostaje do rozstrzygnięcia jedna zasadnicza kwestia – skąd pozyskać pliki próbek.

a) z internetu np.: [http://www.wa5qpz.com/\\_mgxroot/page\\_10729.html](http://www.wa5qpz.com/_mgxroot/page_10729.html)

b) od znajomych użytkowników odbiorników SDR, czyli np. od SQ1RES :) - będę starał się publikować ciekawsze sample możliwie jak najczęściej.

Na początek, dla wypróbowania: <http://www.palomar.pl/kf/sample/20120425.zip> pasmo 40m - wielkość pliku: 5 MB

[http://www.palomar.pl/kf/sample/20120511\\_1.zip](http://www.palomar.pl/kf/sample/20120511_1.zip) pasmo 40m - wielkość pliku: 62 MB

[http://www.palomar.pl/kf/sample/20120511\\_2.zip](http://www.palomar.pl/kf/sample/20120511_2.zip) pasmo 40m - wielkość pliku: 10 MB

Powyższy opis starałem się uczynić jak najbardziej precyzyjnym. Moim celem było aby każdy, **szczególnie niezbyt zaawansowany użytkownik** komputerów poradził sobie z instalacją i konfiguracją programu. Przepraszam tych bardziej zaawansowanych za to, że może nie znaleźli odpowiedzi na pytania które ich nurtują. W razie potrzeby i możliwości służę pomocą – mój e-mail: [sq1res@palomar.pl](mailto:sq1res@palomar.pl) Można mnie też często spotkać na paśmie 80m, szczególnie w późnych lub bardzo późnych godzinach nocnych.

Zachęcam wszystkich do poznania wszystkiego co oferuje nam technologia SDR.

Zdecydowanie warto !

Vy73 Jarek SQ1RES <http://www.qrz.com/db/sq1res>